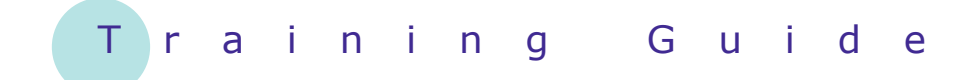

# **Microsoft SharePoint 2010**

8 – Creating and editing pages

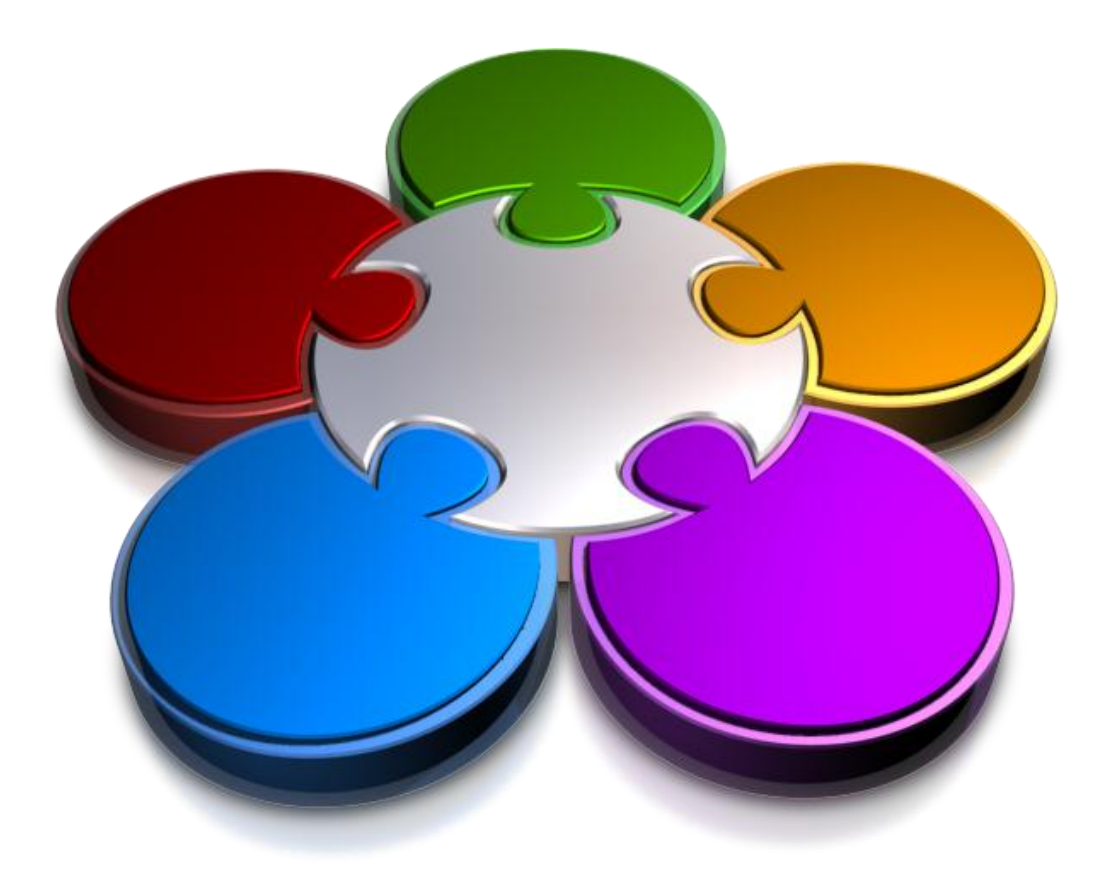

**CORPORATE LEARNING & DEVELOPMENT** 

### **CREATING AND EDITING PAGES**

#### **INFOCUS**

All new SharePoint sites have only one page that you can edit – the home page. And this page needs to be edited to make it appropriate and relevant for your business needs.

As well as editing the home page, you can also create as many new pages in your site as desired, adding content and links to them.

In this booklet, we're assuming that you have the default *Contribute* permission levels which allow you to both edit the home page and create new wiki pages. This default permission level doesn't allow you to create other types of pages.

#### **In this booklet you will be shown how to:**

- $\checkmark$  place a page in edit mode
- $\checkmark$  insert and format text
- $\checkmark$  insert tables
- $\checkmark$  insert pictures
- $\checkmark$  insert hyperlinks
- $\checkmark$  insert list and library web parts
- $\checkmark$  create new wiki pages
- $\checkmark$  link to an existing wiki page
- $\checkmark$  link to a new wiki page
- $\checkmark$  delete a wiki page

### **PLACING A PAGE IN EDIT MODE**

The individual web pages in a SharePoint site comprise various components, such as the welcome text, Shared Documents web part, stock image and the Getting Started links on a default team site's home page.

If you have the correct permissions, you can edit some of these components. But before you can do this, you must first display the page and place it in edit mode.

 $\mathbb{E} \mathbb{E} \left[ \mathbb{E} \left[ \left\{ \frac{\partial \mathbf{u}}{\partial t} \right\} \mathbb{E} \left[ \left\{ \frac{\partial \mathbf{u}}{\partial t} \right\} \right] \mathbb{E} \left[ \left\{ \frac{\partial \mathbf{u}}{\partial t} \right\} \right] \mathbb{E} \left[ \left\{ \frac{\partial \mathbf{u}}{\partial t} \right\} \right] \mathbb{E} \left[ \left\{ \frac{\partial \mathbf{u}}{\partial t} \right\} \right] \mathbb{E} \left[ \left\{ \frac{\partial \mathbf{u}}{\partial t} \right\} \mathbb{E} \$ 

### **Example:**

 $\begin{array}{ccccc} \text{\# Cut} & & \text{\# order} & \\ \text{\#} & \text{\#} & \text{\#} \\ \text{\#} & \text{\#} & \text{\#} & \text{\#} \\ \text{\#} & \text{\#} & \text{\#} & \text{\#} \end{array} \begin{array}{c} \text{\#} & \text{\#} & \text{\#} \\ \text{\#} & \text{\#} & \text{\#} \\ \text{\#} & \text{\#} & \text{\#} \\ \text{\#} & \text{\#} & \text{\#} \end{array} \begin{array}{c} \text{\#} & \text{\#} \\ \text{\#} & \text{\#} \\ \text{\#} & \text{\#$  $\begin{array}{cc}\n\mathbf{A} & \mathbf{B} \\
\mathbf{S} & \mathbf{Test} \\
\mathbf{S} & \mathbf{Layer} \\
\mathbf{C} & \mathbf{Layer}\n\end{array}$  $\begin{tabular}{|c|c|c|c|} \hline \quad & $\Leftrightarrow$ & $\mathbb{R}$ \\ \hline \quad & $\neg \text{Text}$ & \text{Markup} \\ \text{Layout} & $5 \text{y} \text{les} \div \text{ } \Leftrightarrow$ & \text{HTML} \end{tabular}$  $\frac{1}{\frac{1}{\frac{1}{1}}\frac{1}{\frac{1}{1}}\frac{1}{1}}$ We displayed the Home Edit board Font Paragraph **1 Libraries** page, then clicked on **[Site Site Pages** Welcome to your site! Shared Dr **Actions]** in the ribbon and Add a new image, change this welcome text or add new<br>clicking the edit button above. You can click on Shared I<br>files or on the calendar to create new team events. Use<br>getting started section to share your site and customiz .<br>Lists selected **Edit Page** Calendar **Tasks** *Two blue boxes will appear*  **Shared Documents** Type Name Modified Modified By *on the page to show both*  **Team Discus** 15/09/2011 1:06 PM Amanda Be **Call Endoor Oasis** Thuotor Oasis 15/09/2011 1:06 PM<br>Environmental 15/09/2011 10:53 AM Amanda Benne<br>Health and<br>Safety Policy *the editable areas and its*  Recycle B All Site Co *current text layout, and two*  and<br>Email Policy 15/09/2011 10:58 AM Amanda Bennet *Editing Tools tabs will*  **ED** Invoice Silver 15/09/2011 10:58 AM Amanda Bennett Getting Started (a) No Smoking 15/09/2011 11:51 AM Amanda Bennett Share this site *display…* Change site theme Sales Figures 15/09/2011 11:13 AM Amanda Bennett **Did** Cat a city loss Then we clicked on the 圖 Set a :<br>29 Custor **2** da Add document *Insert* tab *This tab has the tools for inserting content into a*  **1** *page… Notice that the cursor appears at the top of the page in*  Then clicked on the *Format*  **3** *edit mode. Notice also that the Quick Access bar is not Text* tab *editable in edit mode, only the content surrounded by the This tab contains the tools blue boxes. for formatting text, applying styles and saving your*  **2** *changes.*  **Editing Tool** *To switch to normal mode*  Site Actions + a **Browse** Format Text | Insert Page *without saving any*  Ħ E. *changes…* **A** Table Picture Link Upload Web<br>Part Existing New<br>List List We clicked on the arrow **4** below *Save & Close* and Web Parts Tables Media Links selected **Stop Editing** *The page will switch back to*  **3** *normal mode***Editing Tool** Site Actions ▼ ■ ■ ■ ■ ■ Format Text Insert Browse Page

 $\mathbf{H}$ 

Save & Close Check Out

Edit

卥

 $ext{A}$  chions  $ext{A}$  and  $ext{B}$ 

 $\blacksquare$ 

 $\begin{array}{c}\n\hline\n\end{array}\n\quad \text{Paste}$ 

### **For Your Reference…**

#### To *place* a *page* in *edit mode*:

- 1. Display the page
- 2. Click on **[Site Actions]** and select **Edit Page**
- To *close* a *page without saving* the *changes*:
	- 1. Click on the arrow below *Save & Close* in the *Edit* group on the *Format Text* tab and select **Stop Editing**

#### **Handy to Know…**

& Cut

**En Copy** 

Clipboard

if) Undo -

Paste

 You can also place a page in edit mode by clicking on *Edit* , which is located to the left of the *Browse* tab in the ribbon.

Verdana

 $-2em$   $-$ 

Font

旧旧 锦锦的

Paragraph

text and using the formatting tools or one of the style options to quickly apply a style. Note that you cannot edit text in a web part like the *Shared Documents* web part on

our home page.

### **INSERTING AND FORMATTING TEXT**

You can insert text into a page by clicking in the desired location and typing as if you were using Word. The text will be formatted using the default settings. You can change this formatting by selecting the

**2 Example:** Welcome to your site! We placed the Home page in **1** Add a new image, change this welcome text or add new lists to this page by clicking the edit button above. You can click on Shared Documents to add files or on the calendar to create new team events. Use the links in the edit mode *To edit some text…* getting started section to share your site and customize its look. We clicked to the left of *your* **2** in the heading, then dragged **3** to select the text *your site!* **Welcome to the Finance Team** Next we typed **the Finance 3 Team** Add a new image, change this welcome text or add new lists to this page by clicking the edit button above. You can click on Shared Documents to add files or on the calendar to create new team events. Use the links in the *To format some text now…* getting started section to share your site and customize its look. We clicked in the grey **4** paragraph beneath the heading, then clicked on **4 Select** in the **Markup** group **Welcome to the Finance Team** and selected **Paragraph** *This will select all text in the paragraph…* Then we clicked on *Markup*  **5 Styles** to see a list of default HTML styles that have been *There is a second option available under the Select drop-down menu – Text division. If you*  defined for pages in this site *had selected Text division rather than Paragraph,*  We clicked away from the **6** *all of the content in the left content block (and*  menu to close it, then clicked *SharePoint has named this the Text division by*  on *Styles* to see a list of other *default) would have been selected rather than*  quick styles that you can *just the paragraph which is what we wanted.* apply, then closed this menu *Notice that as you hover over a selection in the You can also use the more drop-down menu, SharePoint displays a red typical formatting tools… dashed box to show what will be selected if you*  Finally we clicked on *8pt* in **7** *choose the option. Font Size*, typed **9pt**, pressed  $\left[\begin{smallmatrix} \text{Enter} \end{smallmatrix}\right]$  to increase the font size **7** by 1pt, then clicked away from Welcome to the Finance Team the text to see the result Add a new image, change this welcome text or add new lists to this Then clicked on *Save & Close*page by clicking the edit button above. You can click on Shared<br>Documents to add files or on the calendar to create new team events. **8** Use the links in the getting started section to share your site and customize its look. **For Your Reference…**

### To *insert* and *format text*:

- 1. Display the page and place it in edit mode
- 2. Click where you want to insert the text
- 3. Type the text
- 4. If desired, select the text and click on a tool or command on the *Format Text* tab

### **Handy to Know…**

 You can change how a page is laid out by using the *Text Layout* command on the *Format Text* tab. From this dropdown menu, you can change the layout to two columns (which is the layout for a default team site's home page), two column with header and footer, three columns, and more.

you alter the table's layout (inserting and removing rows and columns, specifying row height, etc) while the *Design* tab lets you apply styles, select header rows and more.

### **INSERTING TABLES**

You can insert a table into a page just like you do in Word. And once inserted, you can edit a table by clicking in it to display the two contextual tabs and then selecting the desired options. The *Layout* tab lets

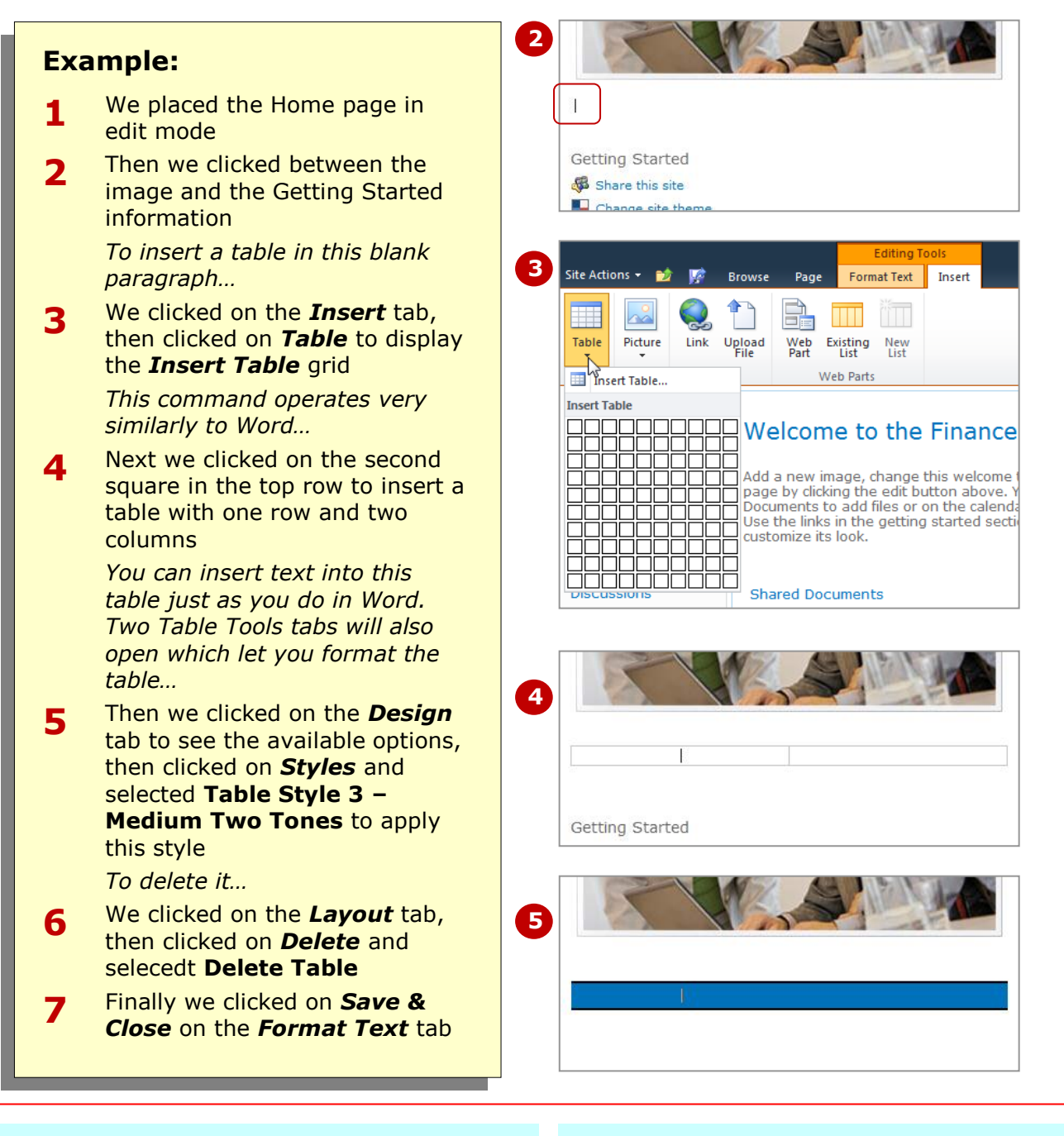

### **For Your Reference…**

#### To *insert* a *table*:

- 1. Display the page and place it in edit mode
- 2. Click where you want to insert the table
- 3. Click on *Table* on the *Insert* tab
- 4. Select the number of rows and columns
- 5. Format the table as desired

#### **Handy to Know…**

 If you don't want to select the number of columns and rows for your table by clicking on the squares in the quick grid option, you can click on *Insert Table*. This will open a dialog box into which you can type the required number of columns and rows for your table.

For example, you can set alternate text for the image (this text can be read by visually

impaired people using screen reader applications), apply an image style border

and resize the image.

### **INSERTING PICTURES**

You can insert images into a page by clicking in the desired location and selecting the *Picture* command on the *Insert* tab. Once inserted, you can format the picture using the *Design* tab.

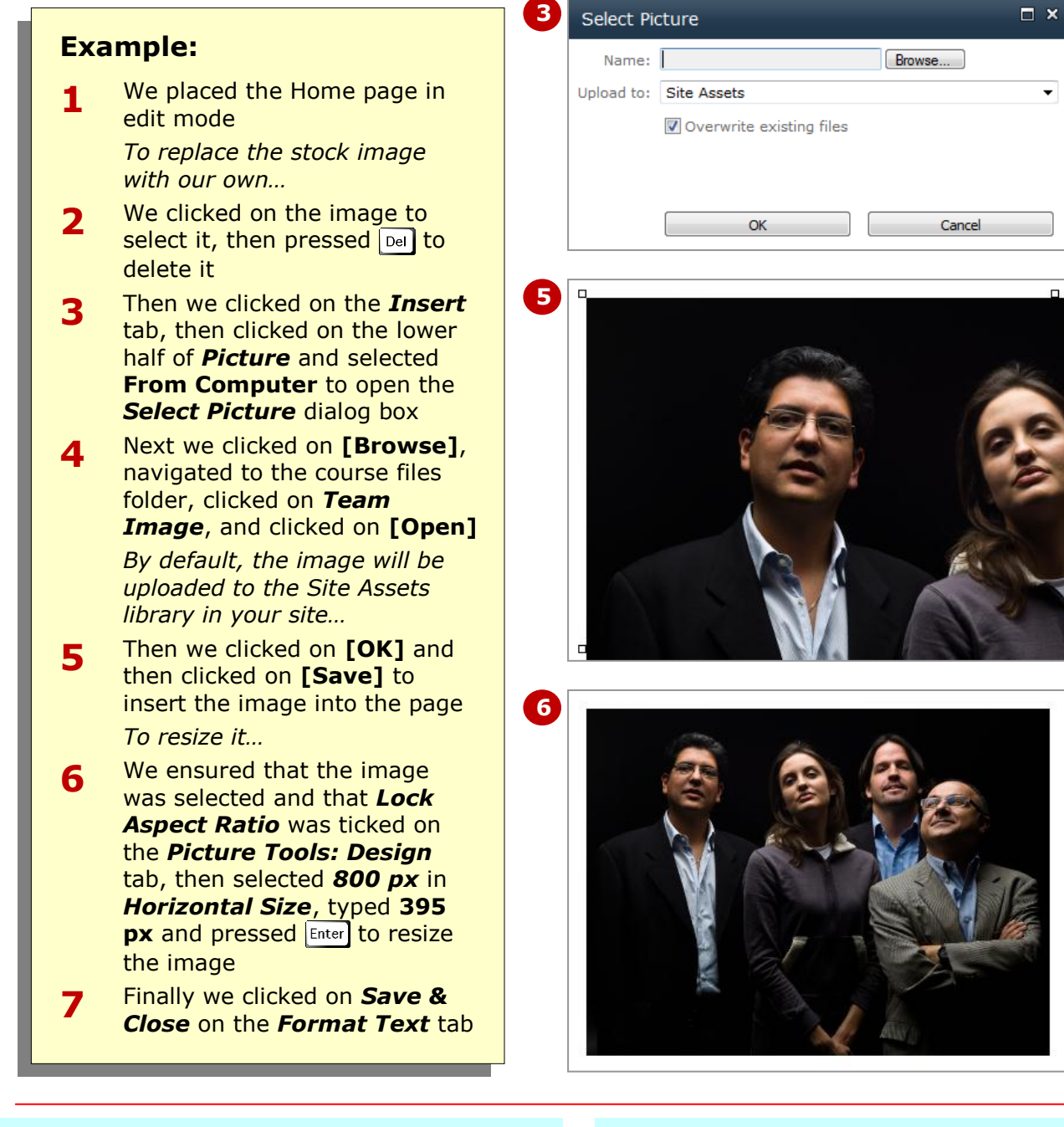

### **For Your Reference…**

To *insert* a *picture* into a page:

- 1. Display the page and place it in edit mode
- 2. Click where you want to insert the picture
- 3. Click on *Picture* on the *Insert* tab
- 4. Browse to the image and click on **[Open]**
- 5. Format the picture as desired

### **Handy to Know…**

• Rather than deleting the picture and inserting a new one, you could have *changed* it. To do this, click on the image, click on the lower half of *Change Picture* and select **From Computer**, browse to the folder, click on the image, click on **[Open]** and then click on **[Save]**.

### **INSERTING LINKS**

If you have internet sites that your users regularly visit, such as suppliers or clients, you can insert hyperlinks into a page that, when clicked, will open their sites in the browser. You can either insert new text or

select existing text for the hyperlink. After inserting a link, you can modify its properties by clicking on the link and opening the *Link Tools: Format* tab.

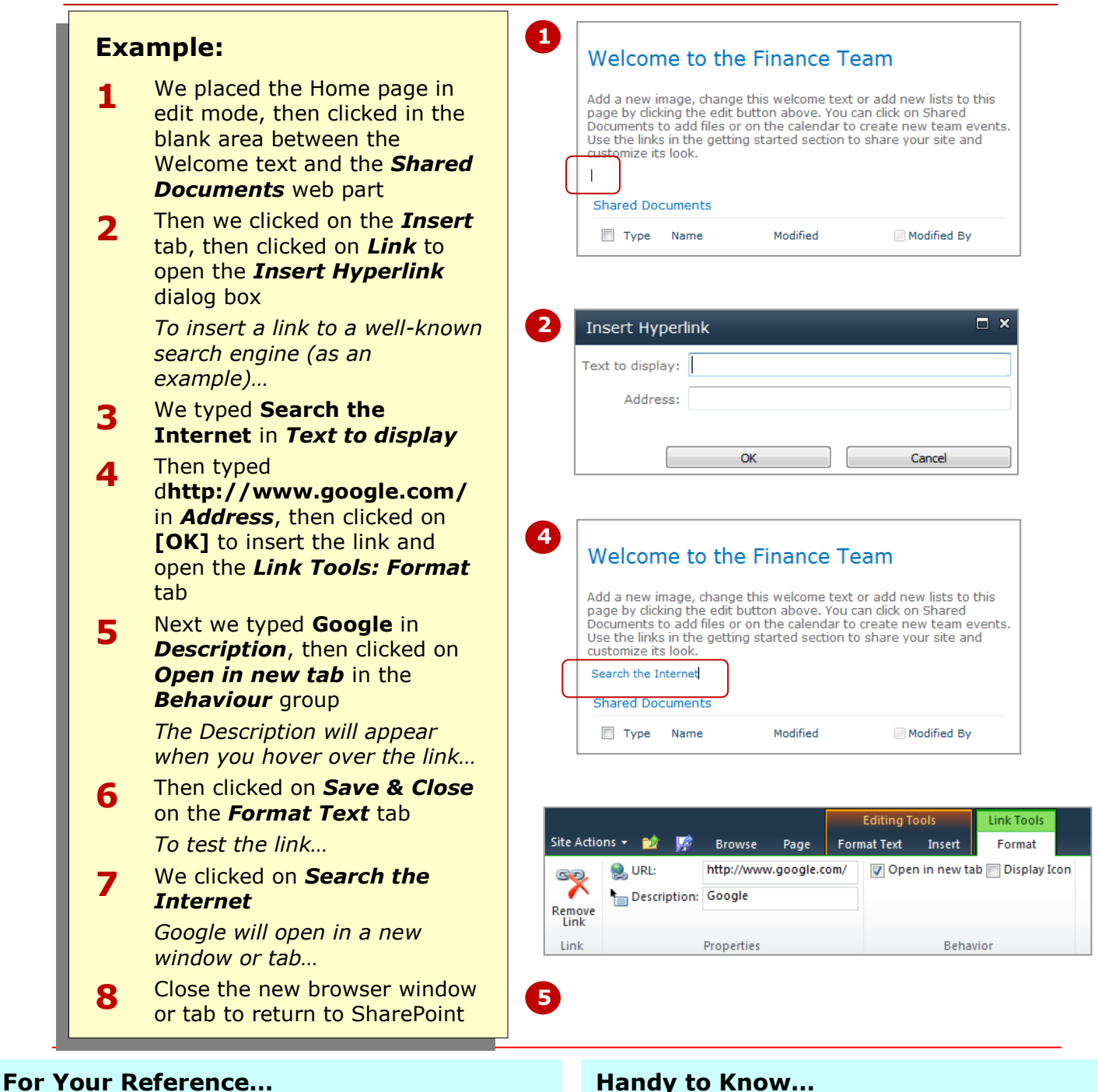

 As soon as you place a page in edit mode, the **Edit** tool  $\mathbb{Z}$  (which is located to the left of the *Browse* tab in the ribbon) is replaced by the **Save & Close** tool **.** You will find that it is often quicker to use this tool rather than clicking on *Save & Close* on the **Format Text** tab and when you're finished.

3. Click on *Link* on the *Insert* tab

5. Format the link as desired

1. Display the page and place it in edit mode 2. Select the text for the link or click in the page

4. Type the text and address then click on **[OK]**

To *insert* a *link* into a page:

### **INSERTING LIST AND LIBRARY WEB PARTS**

A web part is a server control that serves a particular purpose, such as the *Shared Documents* web part on the home page that displays the data in this document

library. Users with the default *contribute* permissions can insert only a few web parts, but you can insert web parts for all lists and libraries that exist in your site.

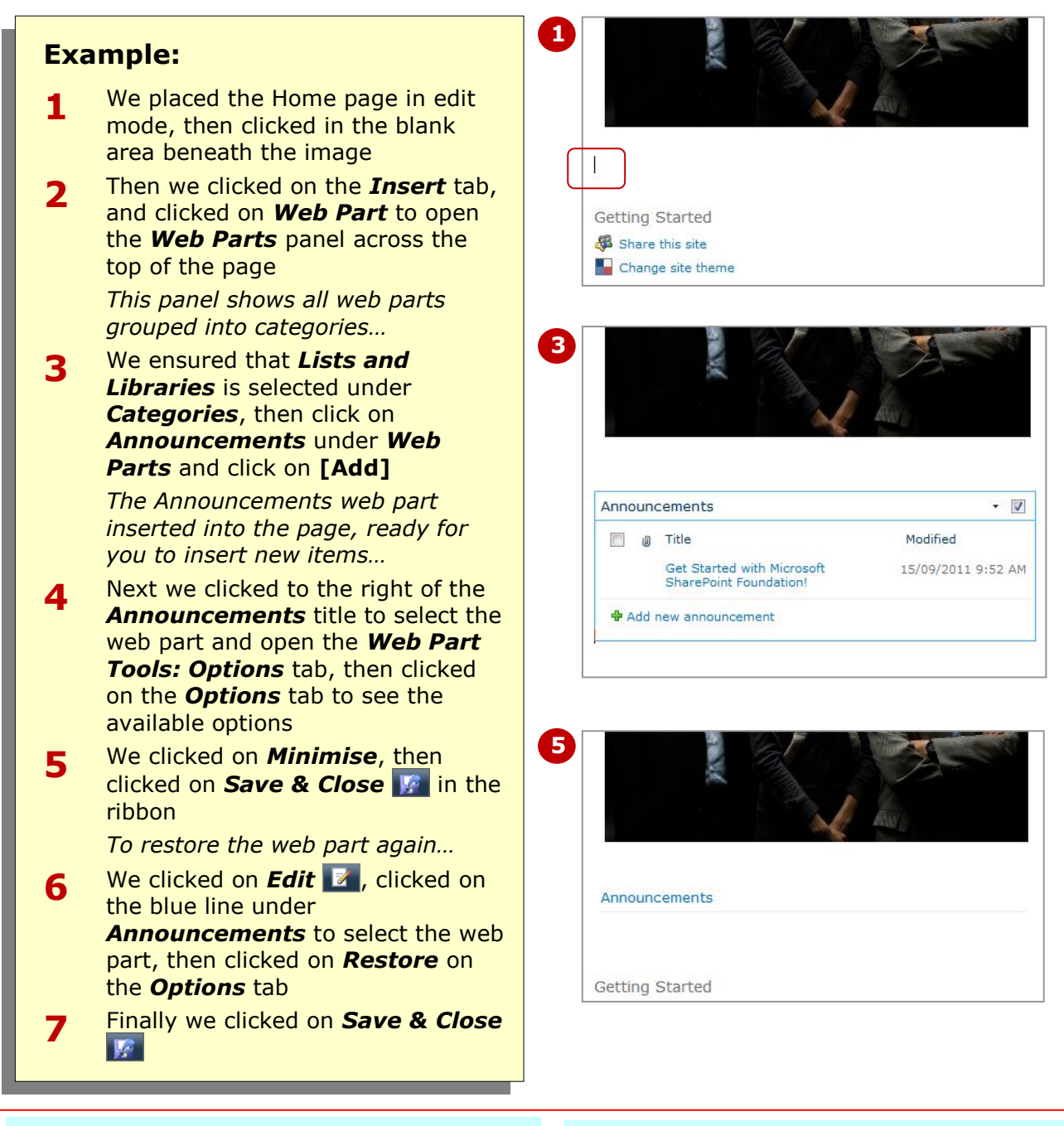

### **For Your Reference…**

- To *insert* a *list* or *library web part*:
	- 1. Display the page and place it in edit mode
	- 2. Click where you want to insert the web part
	- 3. Click on *Web Part* on the *Insert* tab
	- 4. Click on the desired web part, then click on **[Add]**

### **Handy to Know…**

• Because we were inserting a web part for a list or library in this exercise, we could have also clicked on *Existing List* on the *Insert* tab at step *2*. The *Existing List* option shows only the web parts that belong to the *Lists and Libraries* category in the dialog box rather than showing all categories.

### **CREATING A NEW WIKI PAGE**

Wiki pages are very simple web pages into which you can insert content such as text, images, videos, hyperlinks and more. When you create a wiki page, you may be prompted to create two new libraries for

### **Example:**

- **1** We clicked on **[Site Actions]** and selected **New Page** to open the *New Page* dialog box *It's important to name the file carefully – make it short but meaningful. This name becomes both the file's name (used in the URL) and title (appears in the breadcrumb)…*
- **2** Then typed **Accounts Receivable** in *New page name*, then clicked on **[Create]**

*The new wiki page will open in edit mode ready for you to add content into the blue box…*

- **3** We typed **Accounts Receivable Team**, then selected the text, clicked on *Markup Styles* and selected **Heading 1** to apply this style. We clicked away from the text to see the result
- **4** Next we clicked on the *Insert* tab to see that we can insert the same type of content just as we could when we edited the Home page
- **5** Finally we clicked on *Save &*  **Close F** to save the page

*The page is called Accounts Receivable in the breadcrumb trail…*

the site if they don't already exist: *Site Pages* (for the wiki pages) and *Site Assets* (for any images and other files – these are known as assets – that you upload into the page).

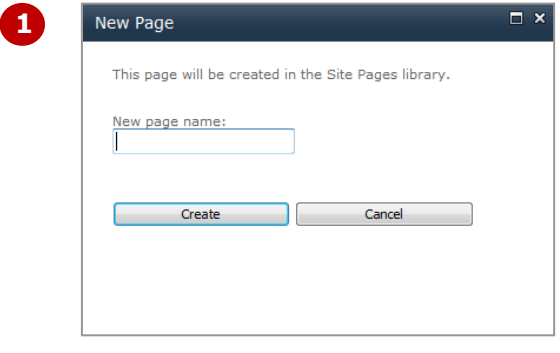

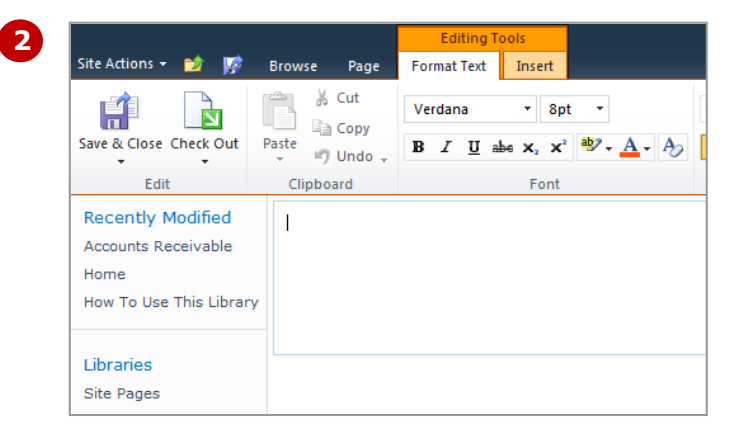

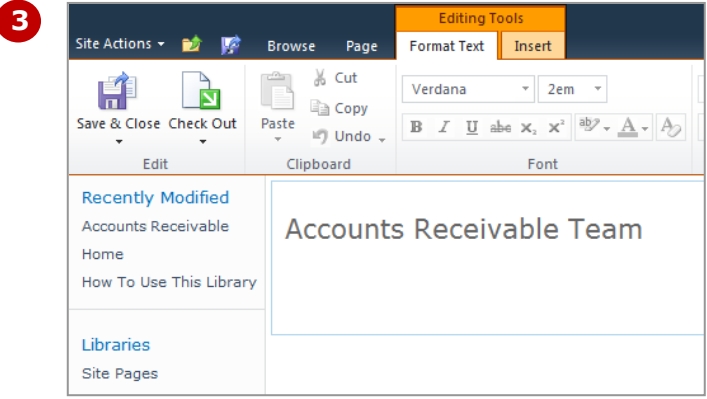

### **For Your Reference…**

To *create* a *new wiki page*:

- 1. Click on **[Site Actions]** and select **New Page**
- 2. Type a page name
- 3. Click on **[Create]**
- 4. Edit the page as desired

### **Handy to Know…**

- You can rename a wiki page if necessary. To do this, open the page by clicking on its link in the *Site Pages* document library (on the *All Site Content*  page). Switch to edit mode, then click on *Rename Page* on the *Page* tab. Note, however, if you rename a page, you will break any links that point to this page.
- permission other types of pages

converted to a link. You can't change this link text so it's important that wiki pages are named appropriately when they're created (which is why we included a space in our

wiki page name).

### **LINKING TO AN EXISTING WIKI PAGE**

Wiki syntax lets you create links to existing pages on the fly. You can display a pop-up menu listing all pages in the site by typing *[[*. After selecting the page and typing *]]*, the page's name will be automatically

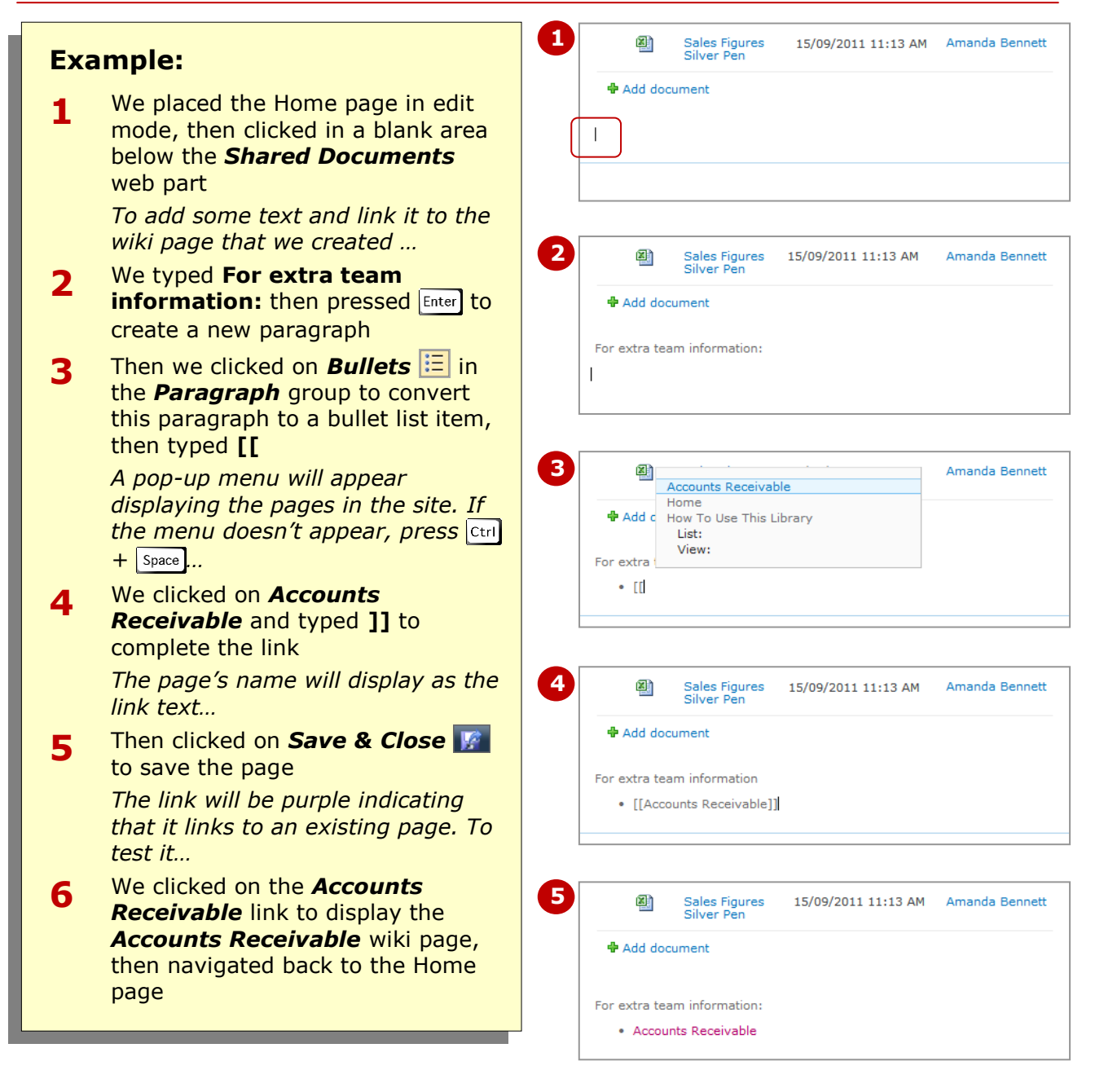

### **For Your Reference…**

#### To *create* a *link* to an *existing page*:

- 1. Display the page and place it in edit mode
- 2. Click where you want to insert the link
- 3. Type **[[**
- 4. Select the desired page and type **]]**

### **Handy to Know…**

 You can link existing text to a page. To do this, select the text to be linked, then click on *Link* on the *Insert* tab. The selected text will appear in *Display*. Type the URL to the wiki page in *Address* – for example: */sites/london/train1/ sitepages/accounts receivable.aspx*.

brackets and it will be saved as a link. The link will appear with a black dotted underline showing that the page doesn't exist. Clicking on this link will then let you create the new

## **LINKING TO A NEW WIKI PAGE**

If you want to link text to a page that doesn't exist, you don't need to stop and create the page first. Using wiki syntax, you can type the text that you want to be converted to a link inside double square

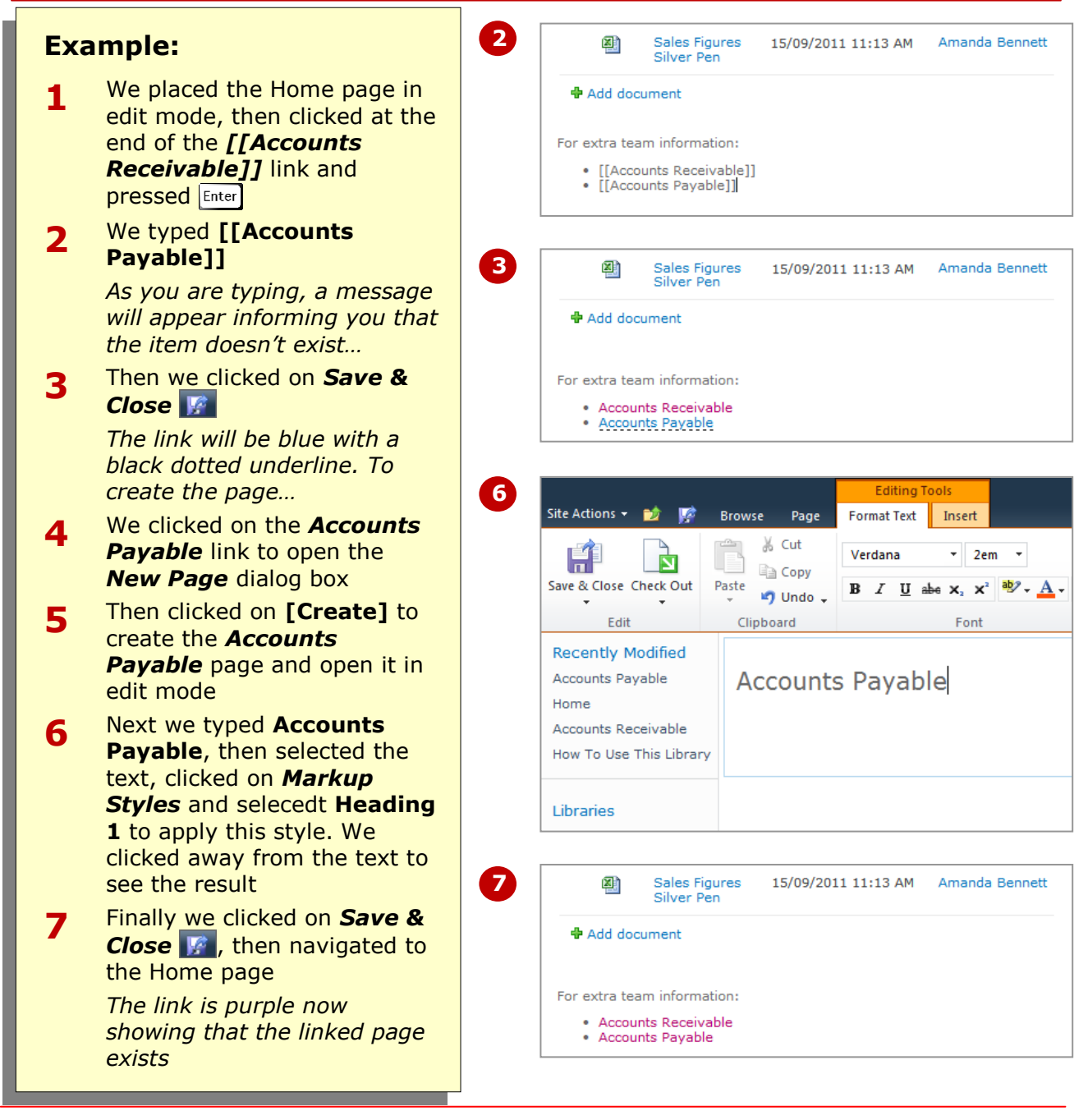

page.

### **For Your Reference…**

### To *link* to a *new page*:

- 1. Display the page and place it in edit mode
- 2. Click where you want to insert the link
- 3. Type **[[new page name]]**, then click on *Save & Close*
- 4. Click on the new link and click on **[Create]** to create the new page

### **Handy to Know…**

 If you don't have time or the information to create all pages to which you have linked, other people can come along at a later date and create the pages for you. The dotted underlines and blue colouring clearly highlight links to non-existent pages.

### **DELETING A WIKI PAGE**

Because it's so easy to create and populate wiki pages, if you add a lot of content to a page and then decide that it needs a lot of editing, you may find that it's actually quicker and easier to delete the page and

start again. Wiki pages are usually stored in the *Sites Pages* document library so to delete an unwanted page, you simply select it in this library and click on *Delete Document*.

#### Library Tools **3** Site Actions + P Browse **Example:** Documents Library We selected **Site Actions** Train1 ▶ Site Pages ▶ All Pages ▼ **1** ht Use this library to create and store pages on this site. > **New Page** to open the *New Page* dialog box, Home typed **Test** in *New page*  **Recently Modified** Modified By **Type** Name *name* and clicked on Test Amanda Be € Test # NEW **[Create]** Accounts Payable đ **Accounts Pavable** Amanda Be *To see how easy it is to*  Home ð Home Amanda Be *delete an unwanted page…* Accounts Receivable ø **Accounts Receivable** Amanda Be How To Use This Library We clicked on *All Site*  **2** Peter Daw a How To Use This Library **Content** in the Quick Launch bar to opened the 中 Add new page Libraries *All Site Content* page Site Pages Then we clicked on *Site*  **3**  $\mathbf{x}$ **5** Message from webpage *Pages* under *Document Library* to display all Are you sure you want to send the item(s) to the site Recycle Bin? pages stored in this library *The Test, Accounts Payable and Accounts Receivable*   $\overline{\alpha}$ Cancel *pages are listed, as well as two other pages…* **Library Tool** We hovered over *Test*, **6 4** Site Actions + **Browse** Documents Library then clicked on its check **Check Out** box to select the page and 偣  $\frac{1}{\sqrt{d}}$  Check In opened the *Documents* Edit<br>Document **R**<sub>n</sub> Discard Check Out View Edit<br>Properties Properties New Upload New<br>Document + Document + Folder tab Open & Check Out Manage Then clicked on *Delete*  **5 Recently Modified**  $\blacksquare$  Type Name Modified By *Document* in the *Manage* Test group – a message box will đ Accounts Payable Amanda Be Accounts Payable display ø Home Amanda Be Home Accounts Receivable Amanda Be 碞 Finally we clicked on **[OK] 6** Accounts Receivable a How To Use This Library Peter Daws to delete the page+ Add new page Libraries

### **For Your Reference…**

To *delete* a *wiki page*:

- 1. Click on *All Site Content* in the Quick Launch bar, then click on *Site Pages*
- 2. Select the desired page
- 3. Click on *Delete Document* in the *Manage* group on the *Documents* tab, then click on **[OK]**

### **Handy to Know…**

• If you have existing links to a deleted page, the linked text will change from purple to blue with a black dotted underline.

Site Pages Shared Documents

### **CONCLUDING REMARKS**

### **Congratulations!**

You have now completed the **Creating and editing pages** booklet. This booklet was designed to get you to the point where you can competently perform a variety of operations as listed in the objectives on page 2.

We have tried to build up your skills and knowledge by having you work through specific tasks. The step by step approach will serve as a reference for you when you need to repeat a task.

### **Where To From Here…**

The following is a little advice about what to do next:

- Spend some time playing with what you have learnt. You should reinforce the skills that you have acquired and use some of the application's commands. This will test just how much of the concepts and features have stuck! Don't try a big task just yet if you can avoid it - small is a good way to start.
- Some aspects of the course may now be a little vague. Go over some of the points that you may be unclear about. Use the examples and exercises in these notes and have another go - these step-by-step notes were designed to help you in the classroom and in the work place!

Here are a few techniques and strategies that we've found handy for learning more about technology:

- visit CLD's e-learning zone on the Intranet
- read computer magazines there are often useful articles about specific techniques
- if you have the skills and facilities, browse the Internet, specifically the technical pages of the application that you have just learnt
- take an interest in what your work colleagues have done and how they did it we don't suggest that you plagiarise but you can certainly learn from the techniques of others
- if your software came with a manual (which is rare nowadays) spend a bit of time each day reading a few pages. Then try the techniques out straight away - over a period of time you'll learn a lot this way
- and of course, there are also more courses and booklets for you to work through
- finally, don't forget to contact CLD's IT Training Helpdesk on **01243-752100**